# **Olocker**

In this writeup we will go through the whole process of recovering and renaming your data.

## You will need

- For Windows users: WSL (Windows subsystem for Linux)
- External HDD with a capacity of at least 2x your NAS, we recommend 3x bigger
- Connection to your NAS and to the internet
- the IP address of your PC (**ipconfig /all** on Windows cmd, **ip address** on Linux)

### Let's recover your data

### First, we need to install WSL

This will be our terminal where we will execute all commands.

Download it from the windows store and reboot after installation. [Get Ubuntu - Microsoft Store](https://www.microsoft.com/en-us/p/ubuntu/9nblggh4msv6?activetab=pivot:overviewtab)

Now open a command prompt by pressing **Win+R** and **cmd**, or just search for **cmd** in windows.

Type **ubuntu** in the command prompt which opened. It should look like this:

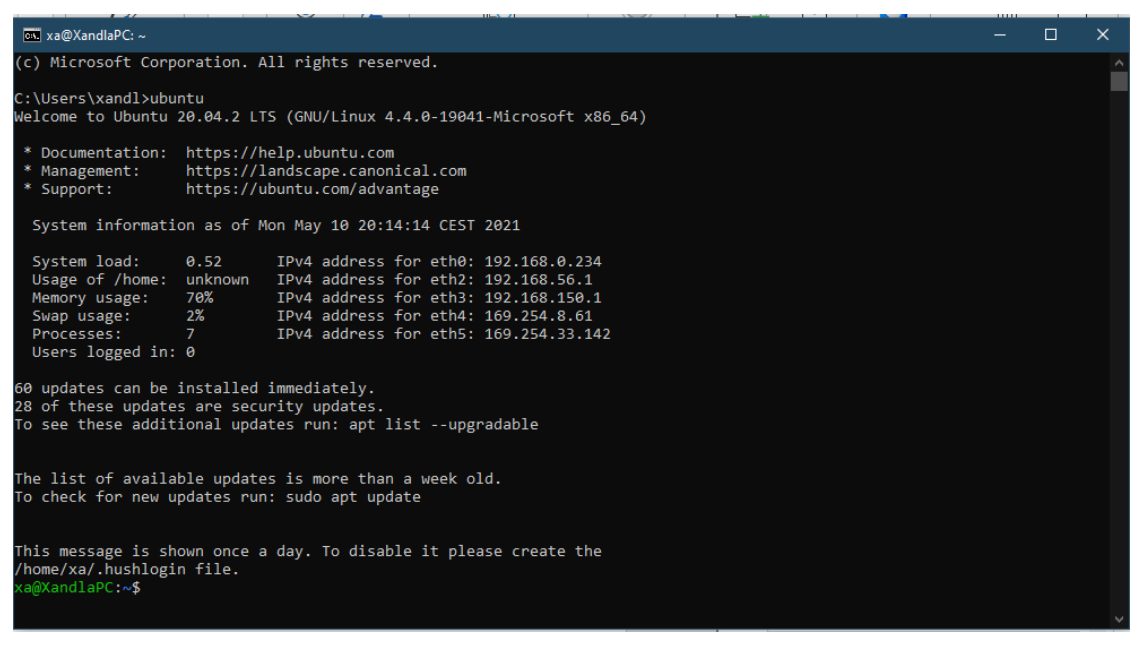

1 Now run these three commands: **sudo apt-get update sudo apt-get install rhash sudo apt-get install p7zip-full**

### Recover the Deleted Data with PhotoRec

If you have already recovered your data with PhotoRec you can skip this part.

- 2 Connect an external hard drive to a PC which can be left turned on overnight. The size of the hard drive must be at least as big as the capacity of your NAS.
- 3 On the harddisk create a folder called **Share**
- 4 Create a new user called **nas** with the password **12345**:

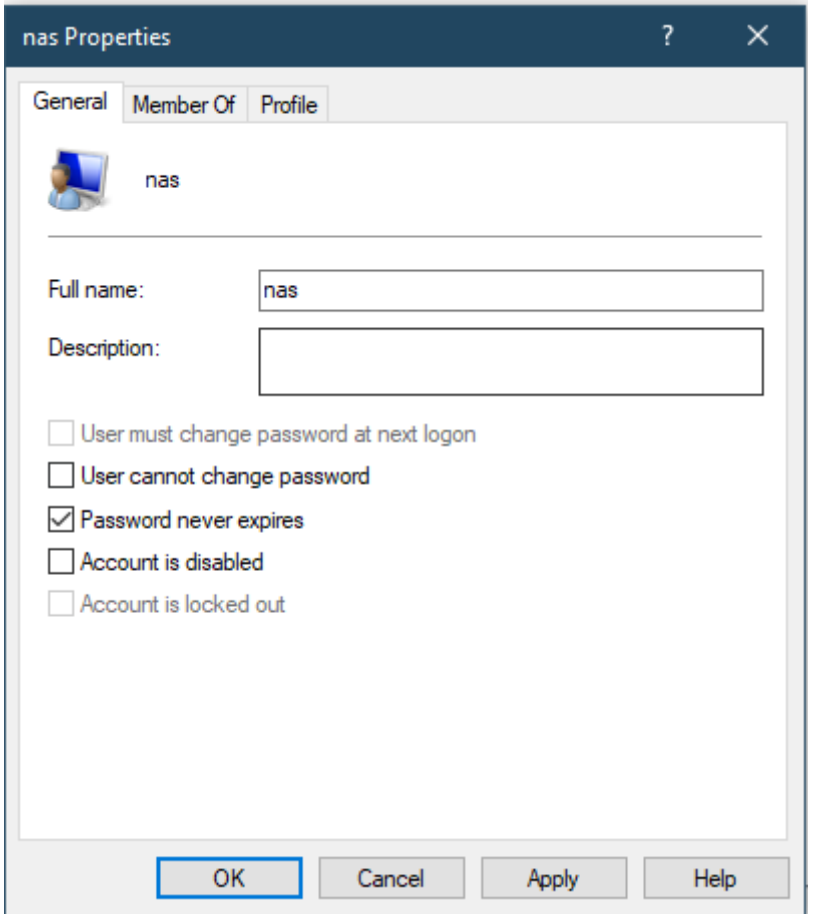

Right click on **This PC -> Manage -> Local Users and groups -> Users-> new**

5 Go back to the share folder you just created Right click on **Share -> Properties ->** go to sharing-tab **share -> advanced sharing -> permissions -> add ->** enter as user **nas**, password **12345** -> tick the box **full control**

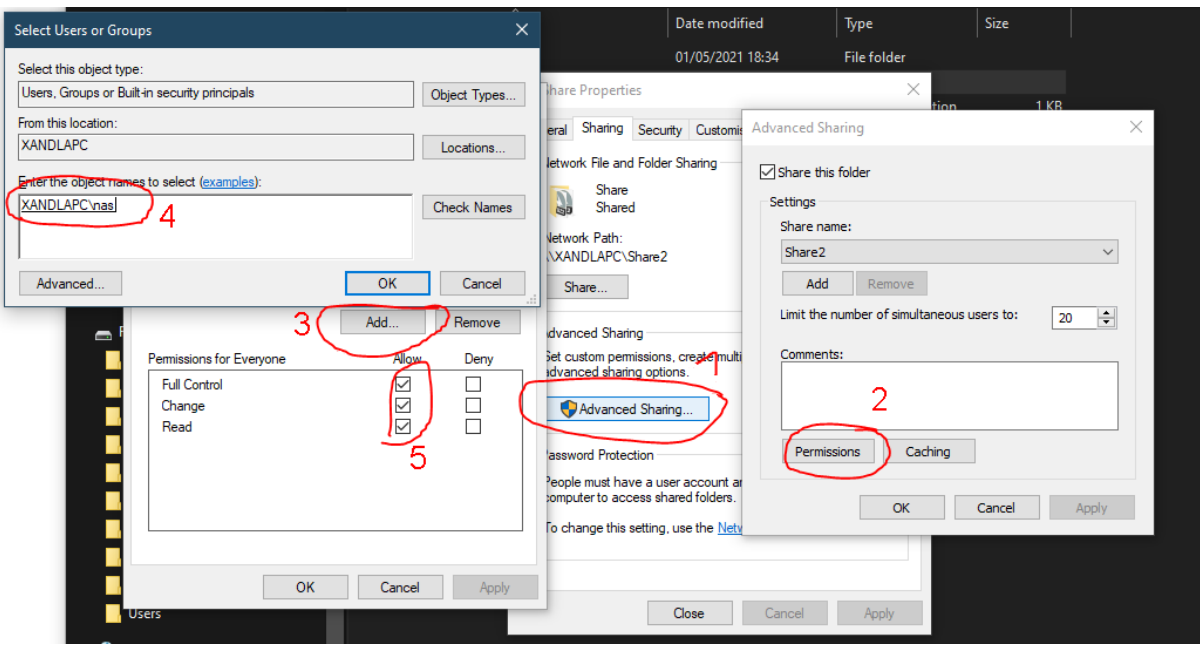

- 6 Download the data recovery tool PhotoRec. Note: There are two versions. We download both and determine later which one we need: <https://www.cgsecurity.org/testdisk-7.2-WIP.arm-none-linux-gnueabi.tar.bz2> Rename it to **testdisk-i.tar.bz2** [https://www.cgsecurity.org/testdisk-7.2-WIP.linux26-x86\\_64.tar.bz2](https://www.cgsecurity.org/testdisk-7.2-WIP.linux26-x86_64.tar.bz2) Rename it to **testdiks-x.tar.bz2**
- 7 Move them to the **Share** folder
- 8 Go to your terminal window where you started **ubuntu** Connect to your NAS via SSH: **ssh <user>@<IP-NAS>** (for example: **ssh admin@192.168.1.80**) and enter the password of your user:

```
ca@XandlaPC:~$
a@XandlaPC:∼$ ssh admin@192.168.1.80
```
if successful this prompt should be visible:  $\lceil \sim \rceil$ #

Maybe you have to leave the QNAP menu system by pressing **q** for quit and **y** for yes.

9 Enter the following commands on your NAS prompt: **mkdir /mnt/rescue-share sudo mount -t cifs -o user=nas //192.168.1.2/Share /mnt/rescue-share** (replace **nas** with your user from above, **192.168.1.2** with the IP address of your PC, and **Share** with the name of the share you created) **cd /mnt/rescue-share**

10 Determine the version of PhotoRec you need: **uname -a**

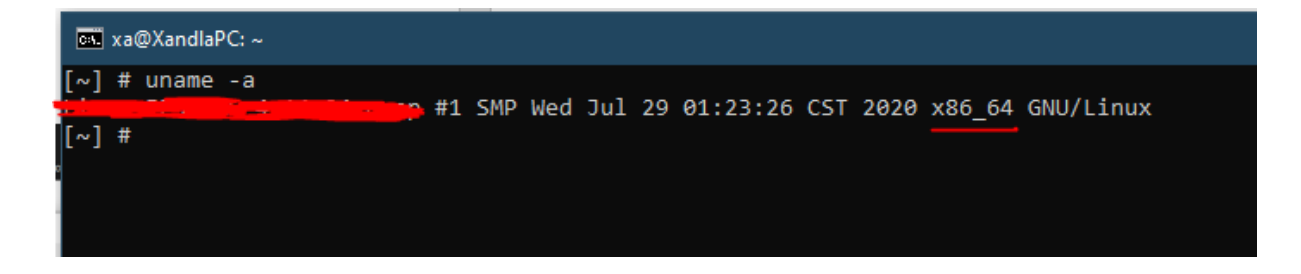

If the output is something with **x86\_64**: **tar -xvf testdisk-x.tar.bz2 cd testdisk\* chmod +x ./photorec\_static sudo ./photorec\_static** Else **tar -xvf testdisk-i.tar.bz2 cd testdisk\* chmod +x ./photorec sudo ./photorec**

- 11 Choose the **/dev/mapper/cachedev1** partition which should show up. Or choose the disk you stored your files at. Usually, it is the one with the highest capacity. Choose **ext2/3/4** file format Choose **ext2/ext3** option
- 12 Choose **Free** (In one instance it took about 24 hours. Don't be scared if it says 120hrs remaining during the process.)
- 13 Choose the **Shared** folder! Navigate to **..** (2nd from top). You could also create a new folder if you want to, but it must be within the Shared folder. Otherwise, it will not show up. If you choose a folder on your NAS by accident, you will overwrite the files you are trying to backup! Take care!
- 14 After the undelete is completed, open your file explorer on windows and copy all encrypted files from your NAS to your external hard drive to the folder **Encrypted**. The folder has to be at the same level as your **Share** folder.

## Rename your files by script

You need three folders. One called **Share**, where all the data from PhotoRec is stored, another one called **Encrypted**, where all your files from your NAS are (including the .7z ones) and you need to create a new one called **Export**.

- 15 You do not need to be connected to your NAS anymore. So you quit the ssh connection to return to the ubuntu shell: **exit**
- 16 Download **q-recover.zip** and copy the content of the zip-file (= the **q-recover** script) to your external hard drive. It needs to be at the same level as your three folders:

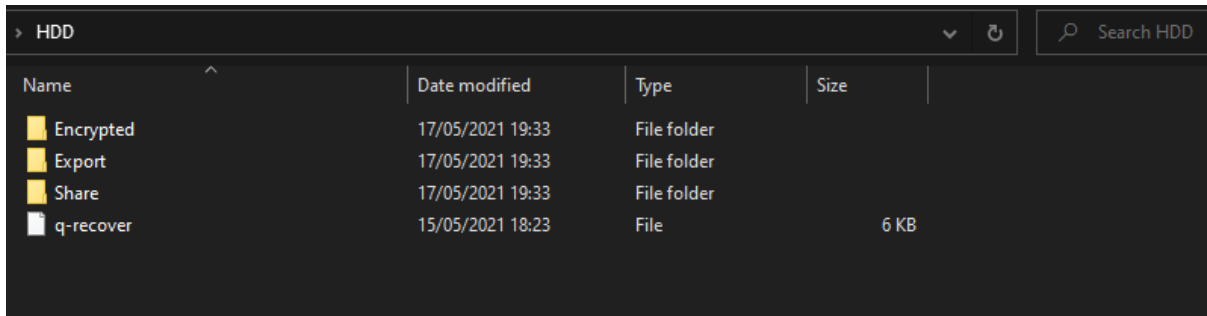

17 Go to your ubuntu shell

18 Mount your external hard drive so ubuntu can see and access it **sudo mkdir /mnt/f sudo mount -t drvfs <letterOfDrive>: /mnt/f** e.g.: **sudo mount -t drvfs d: /mnt/f**

- 19 **cd /mnt/f**
- 20 Check if files are there

**ll** (or **ls -la**)

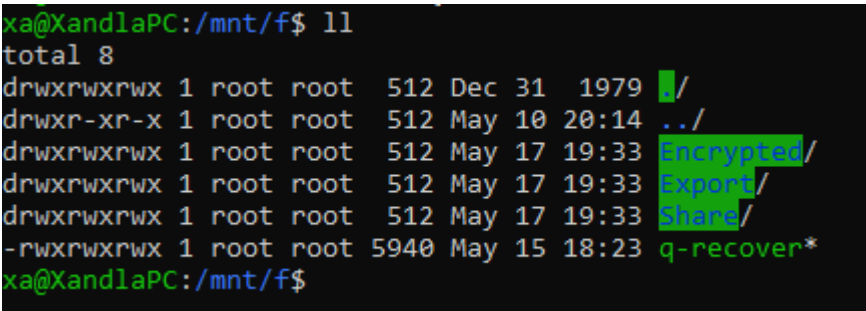

21 Change the paths in the script if needed:

#### **vi q-recover**

Navigate with your arrow keys down where the paths are specified.

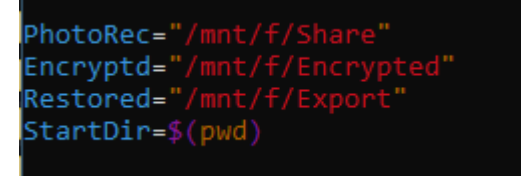

If changes are needed press **i** to insert text. If you are done, press **ESC** and enter **:wq** and press the enter key.

- 22 After you closed the editor, type this to make the script executable **chmod +x q-recover**
- 23 Execute the script by entering **./q-recover** It will take a while. The script will display progress in 10% steps.
- 24 After the first script is completed, the file structure will be recovered and there will be 6 other scripts on your drive. If you want only some functions you can call the scripts individually or just enter the command from step 31) to execute everything in order.
- 25 Renaming the files and moving them to their correct place. **./renamer**
- 26 Giving the files their original date back. You will notice that all the PhotoRec files have the same creation date but with this script the original creation date will be applied. **./redater**
- 27 QLocker does not encrypt large files like videos. For this, use the following script to copy unaffected files to the Export folder. **./notcryp**
- 28 There will be files that our script will not find. But it will create a .csv file with all missing files which can be manually searched if wanted. Just import the file into a spreadsheet program. **notfound.csv**
- 29 If you want to delete the .7z files from the hard drive run this. Only .7z files that were used for renaming are deleted. **./remover**
- 30 If you want to look for the remaining files manually run this command because it will remove all files we already recovered and do not need to be looked at again. **./duplics**
- 31 If you want to use all functions: **./renamer; ./redater; ./notcryp; ./remover; ./duplics**

What remains to be done after running all the scripts:

- In the **PhotoRec** directory tree are recovered files that were already deleted before qlocker (maybe old but unencrypted versions). Maybe you can use them.
- In the **Encryptd** directory tree are .7z files for which there was no recoverable deleted file. Please keep a copy of those remaining (i.e. unrecoverable) .7z files because someday we might have the ability to decrypt them with a key. The file **notfound.csv** contains them without ending .7z (plus a count [usually 0], name [UTF-8], size, datetime).

Now all your data should show up in the folder **Export**.

We hope we could help you with this guide. If you have any questions, feel free to contact us at: qrecover.xandl@gmail.com